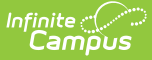

# **Special Education Report (Maine)**

Tool [Rights](http://kb.infinitecampus.com/#tool-rights) | [Report](http://kb.infinitecampus.com/#report-logic) Logic | [Generating](http://kb.infinitecampus.com/#generating-the-extract) the Extract | [Understanding](http://kb.infinitecampus.com/#understanding-the-special-education-report) the Special Education Report

Tool Search: Special Education Report

The Special Education Report extracts special education data for upload into MEDOE's state system for further manipulation.

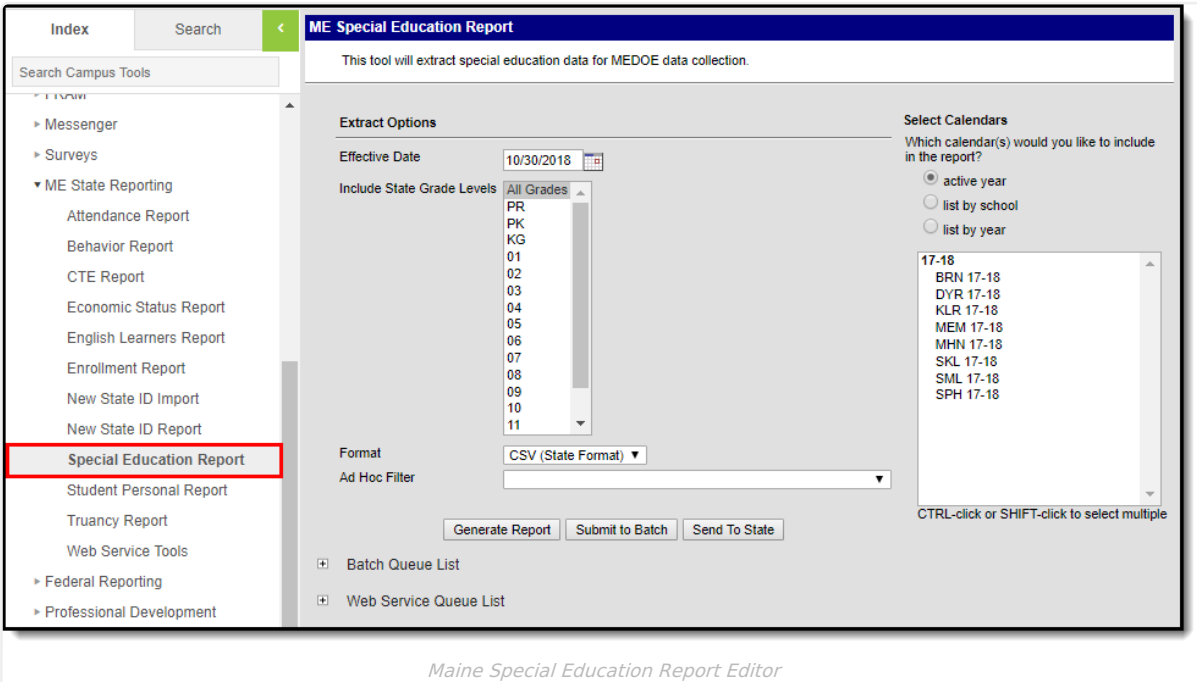

# **Tool Rights**

Users must have at least **R**(ead) tool rights in order to generate the Special Education Report.

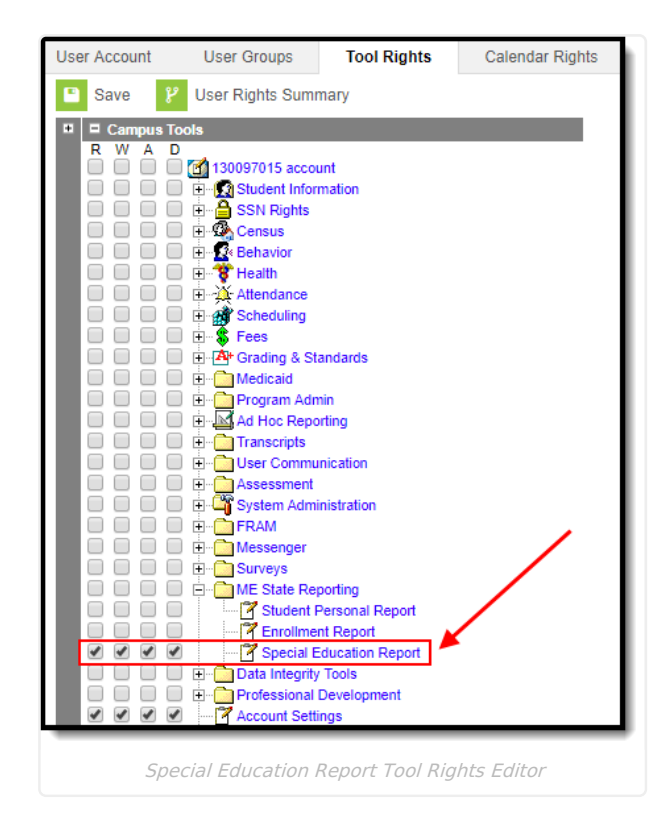

### **Report Logic**

Inf<u>in</u>ite  ${\mathbb C}$  : Cambus

Logic determines the report population as follows:

- Report a record for each Special Ed State Reporting record (Student Information > Special Ed > General > State Reporting) active in the calendar(s) selected on the extract editor.
	- Students must have at least one valid enrollment record in the calendar(s) selected on the extract editor.
- The report will exclude any records tied to the following:
	- $\circ$  Enrollment records where State Exclude = True
	- $\circ$  Fnrollment records where No Show = True
	- Grade Levels marked as Exclude from state reporting
	- Records tied to Calendars marked as Exclude
	- Enrollment records where the Start Date is greater than the Effective Date entered on the extract editor.
- In order to report, students must have at least one active Special Ed State Reporting record in the calendar(s) selected on the extract editor.
	- Only report if one of the following is true:
		- Special Ed State Reporting End Date is greater than or equal to the calendar start date. **Special Ed State Reporting End Date is null.**
	- Only report if the Special Ed State Reporting State Date is less than or equal to the calendar end date.
	- Only report if the Special Ed State Reporting Start Date is less than or equal to the Effective Date entered on the extract editor.

#### **Generating the Extract**

- 1. Enter the **Effective Date**. Data as of this date will report.
- 2. Select which **State Grade Levels** will report data.
- 3. Select which **Calendars** will report data.
- 4. Select the report **Format**. For submission to the state, select the CSV (State Format).
- 5. To further narrow results, select an **Ad Hoc Filter** (optional).
- 6. Decide if you want to generate the report or send the report to the state:

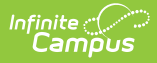

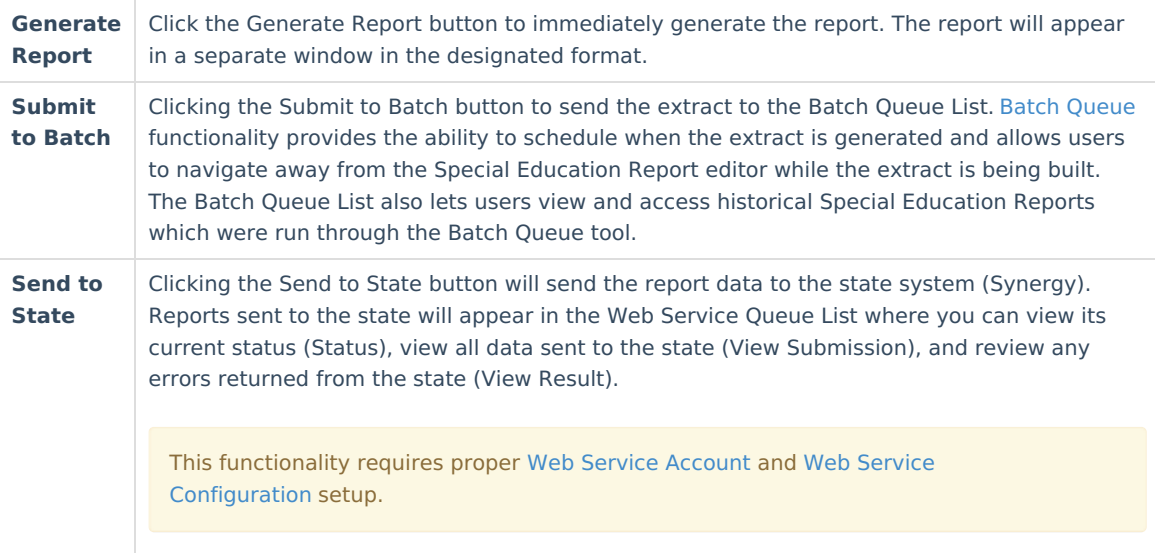

## **Understanding the Special Education Report**

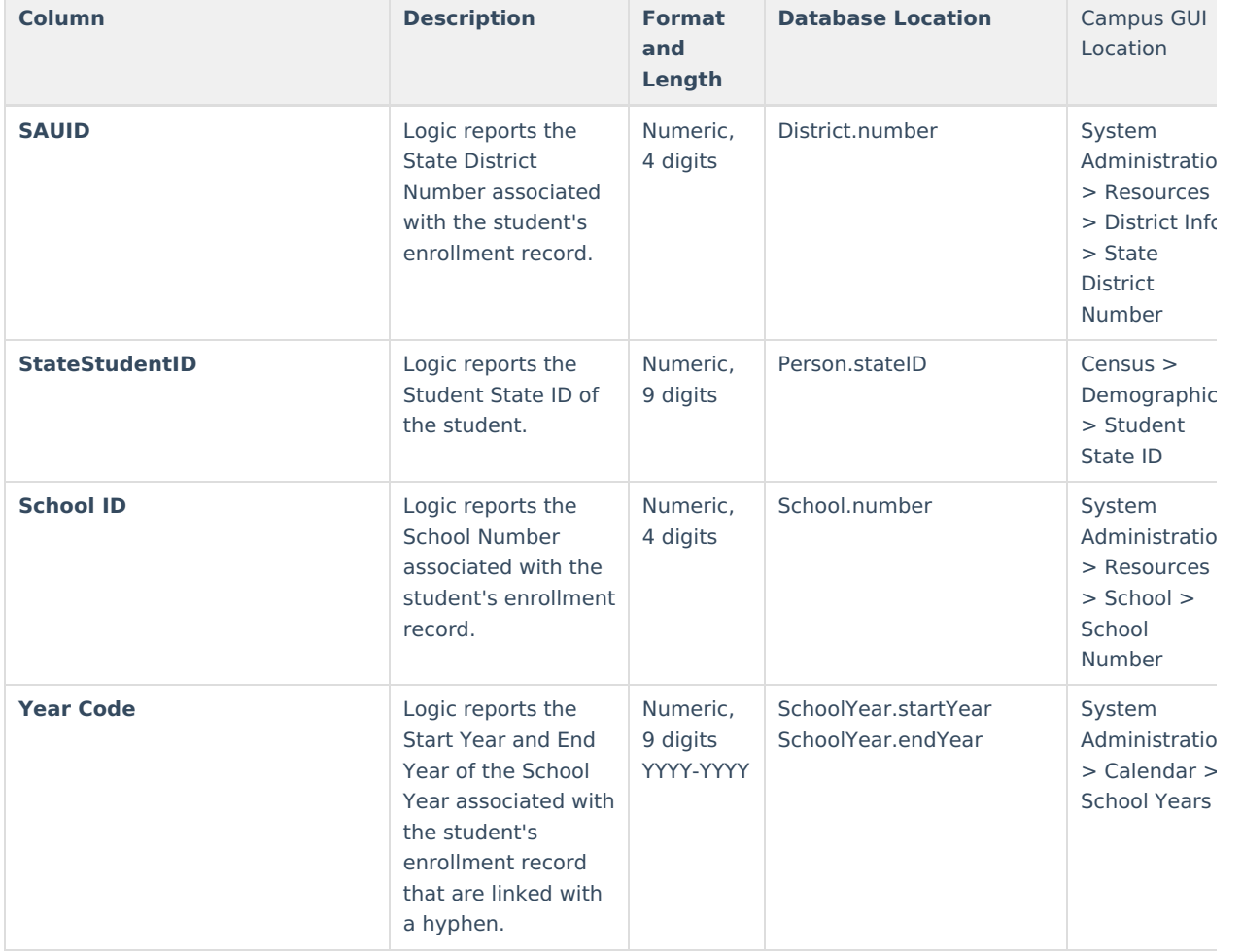

Use the table below to better understand what each report column means and how it reports data.

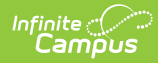

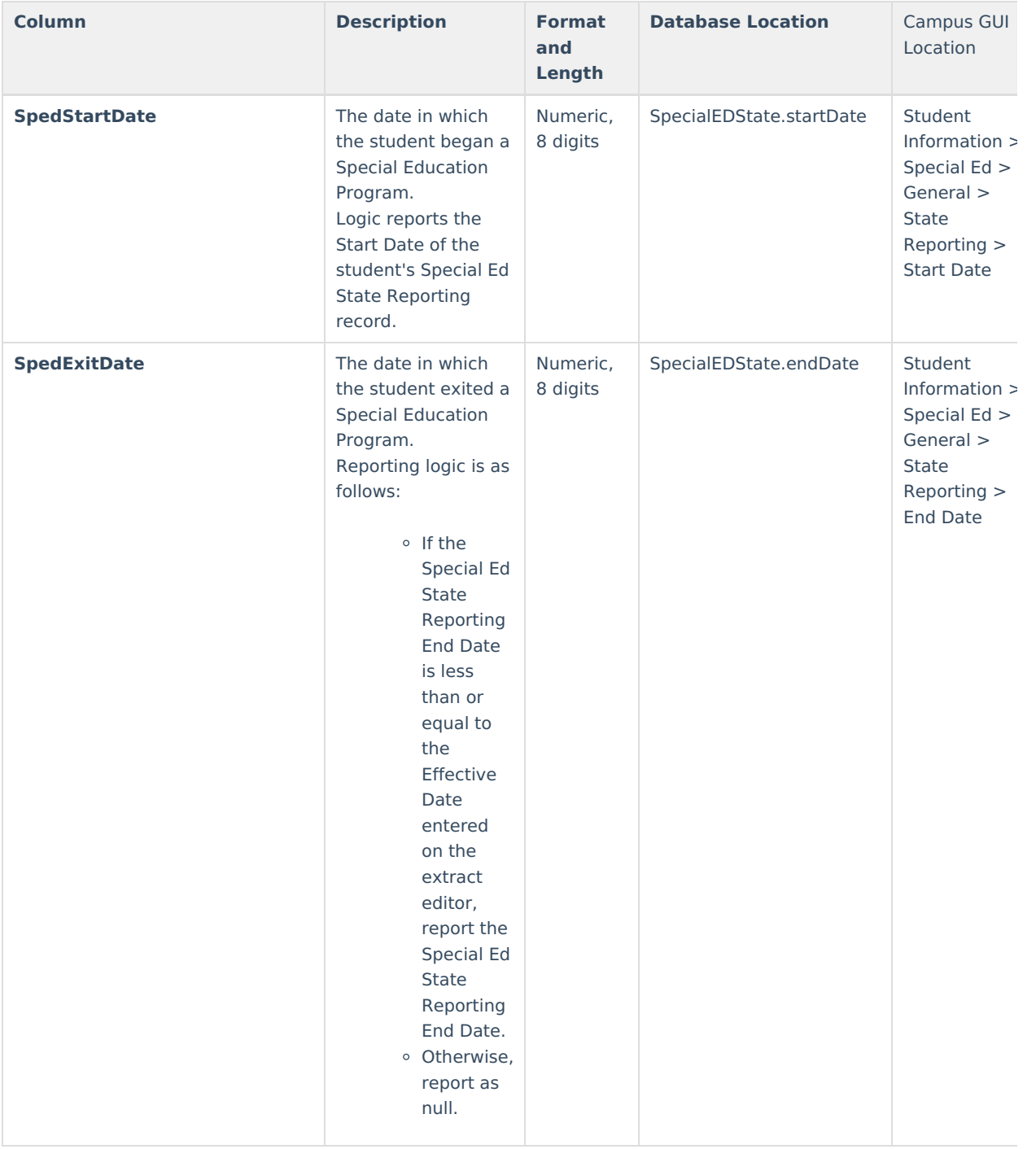

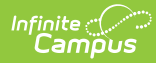

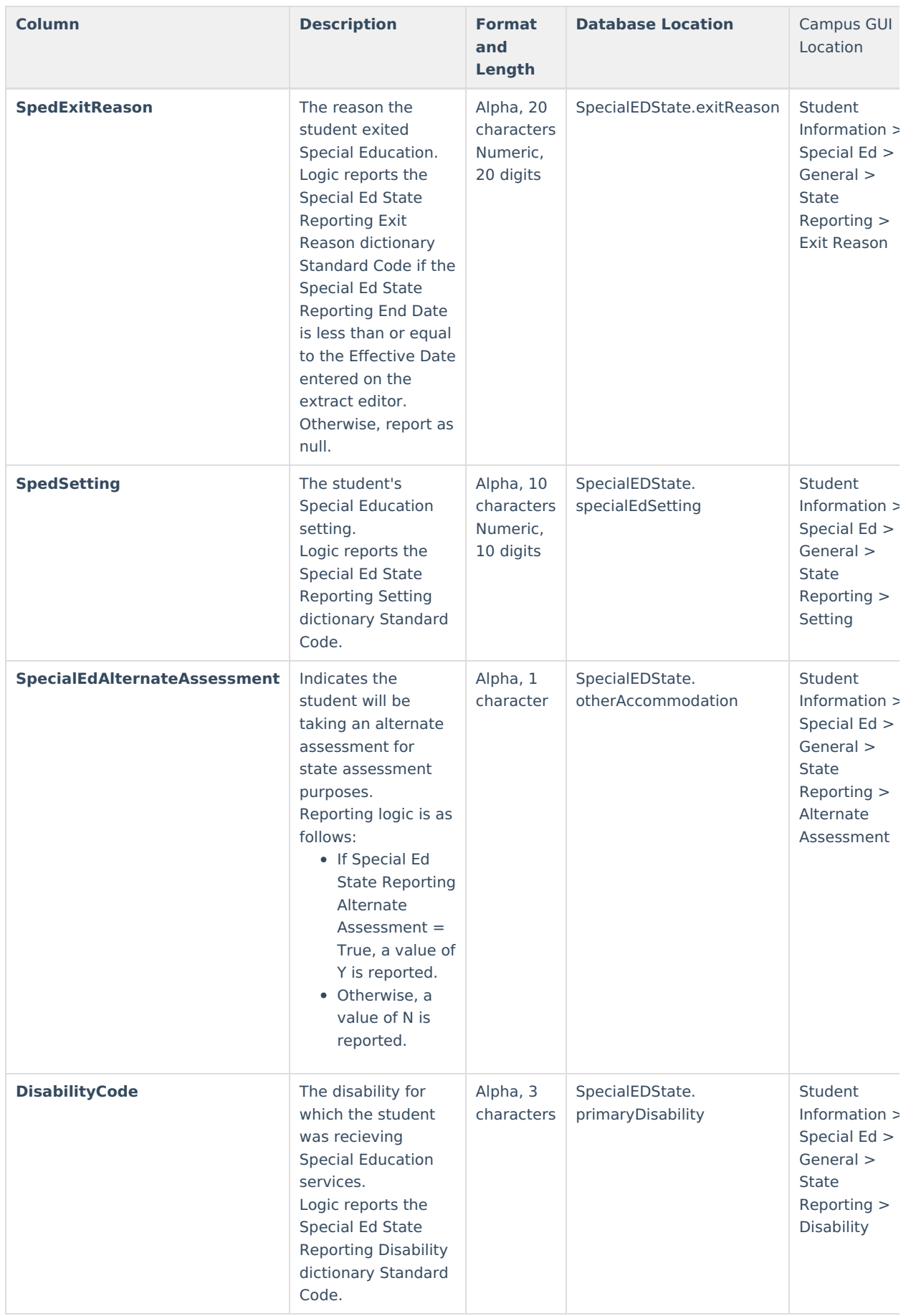

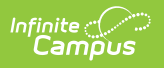